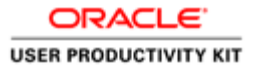

# Reply to Registration Invitation (Email)

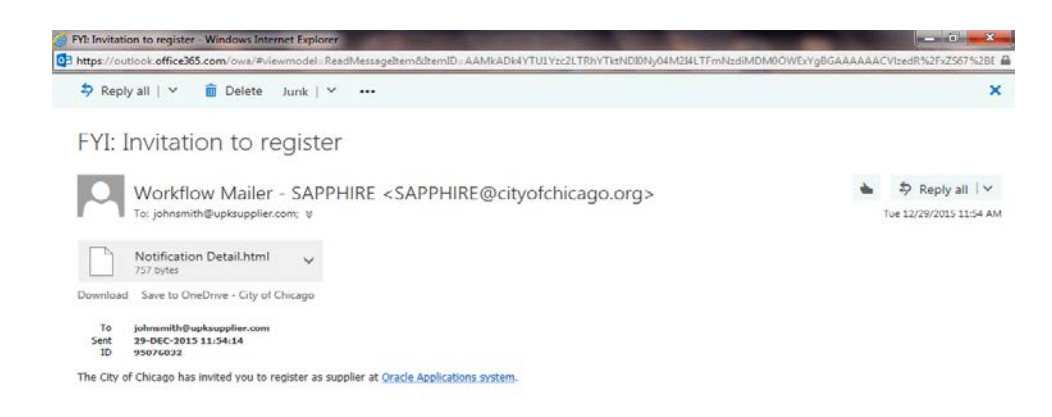

In this Course you will learn how to reply to a registration invitation from the City of Chicago for access to their iSupplier Portal.

This registration process will only happen if the City has information from your company prior to sending this invitation.

http://dc01fmps50.cityofchicago.org:8075/OA\_HTML/jsp/pos/suppreg/Suppli...

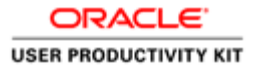

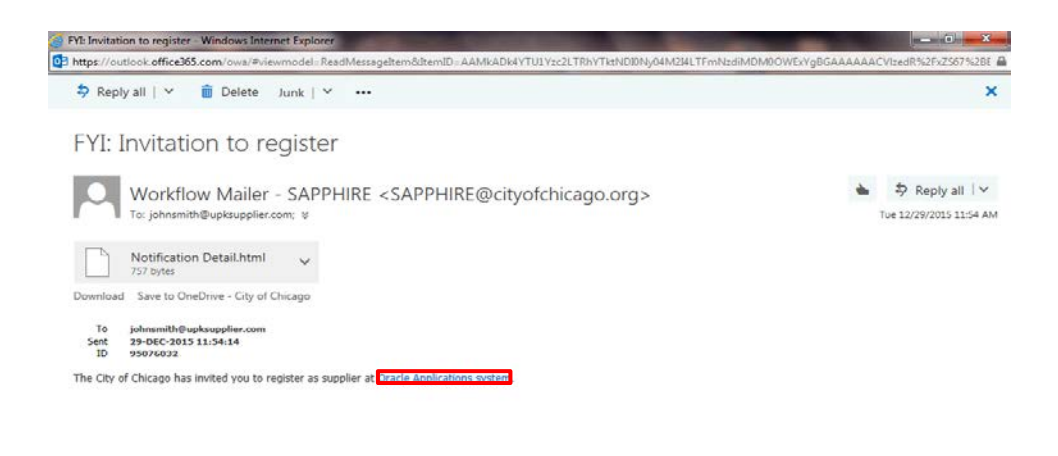

You will receive an email notification from the City of Chicago. The Subject will read along the lines of the following:

"FYI: Invitation to register"

In order to access the registration, click the **Oracle Applications system** link in the email.

http://dc01fmps50.cityofchicago.org:8075/OA\_HTML/jsp/pos/suppreg/Suppli...

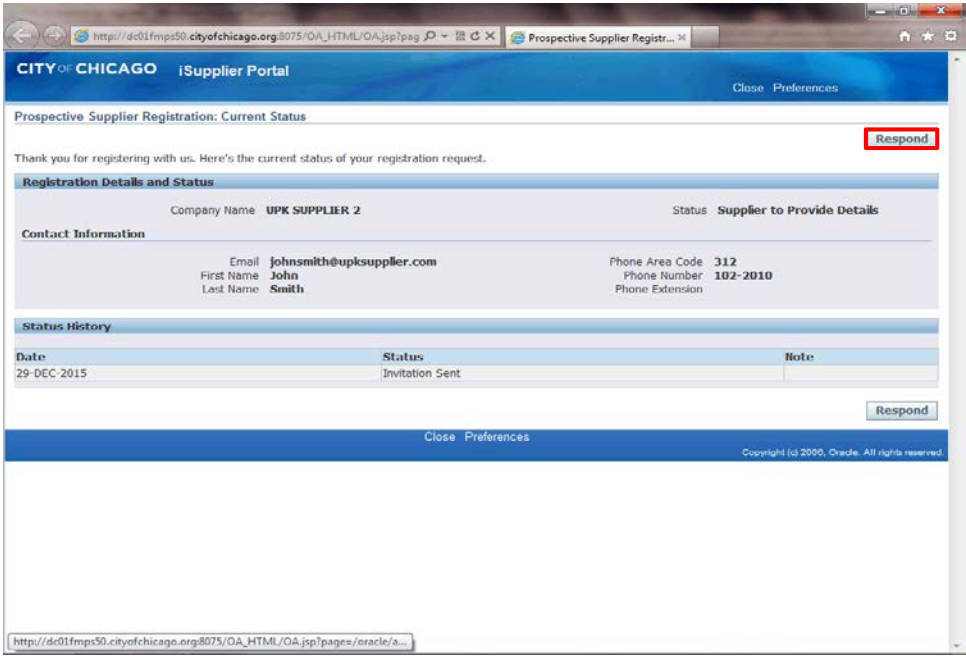

The *Prospective Supplier Registration: Current Status* window will pop up. In order to finish your registration, click the **Respond** button.

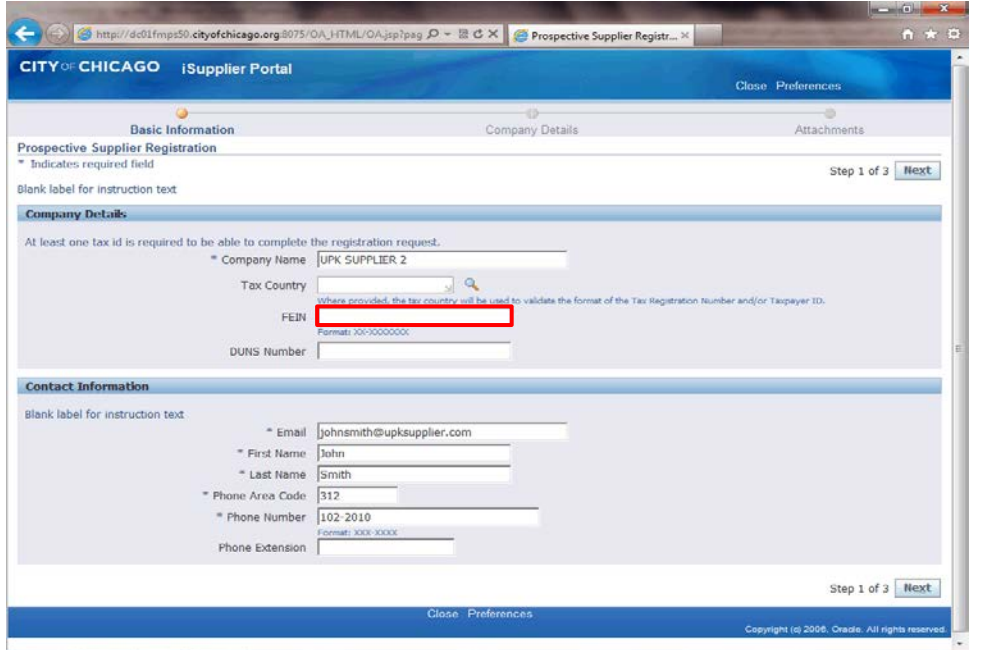

The *Prospective Supplier Registration*  window now appears.

You will see some of the information has defaulted based on inputs from the City of Chicago. Anywhere you see information which is incorrect, please make the appropriate changes.

Click in the **FEIN** field. You will need to enter your company's Federal Tax ID EIN Number in this field.

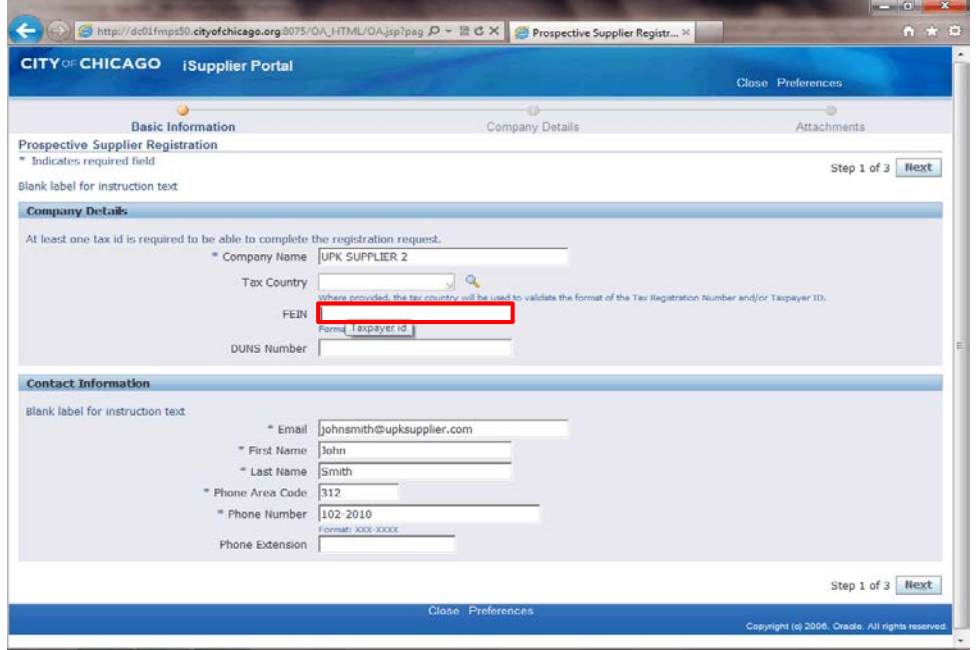

Enter the desired information into the **FEIN** field. In this example, enter "XX-XXXXXXX".

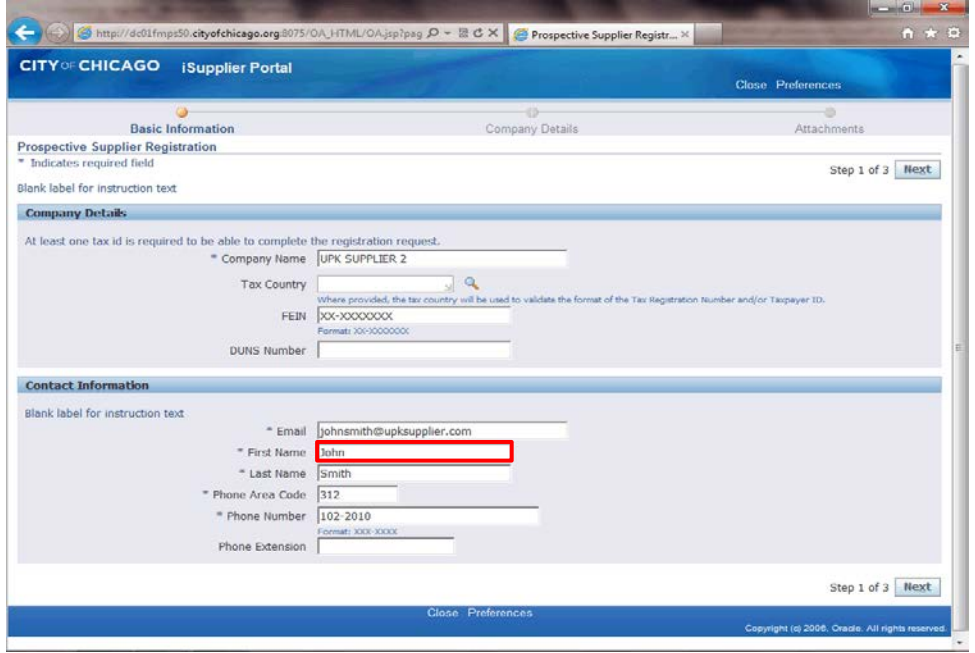

Click in the **First Name** field. You can make any changes to the contact information as necessary.

Remember at least one contact is required for this registration.

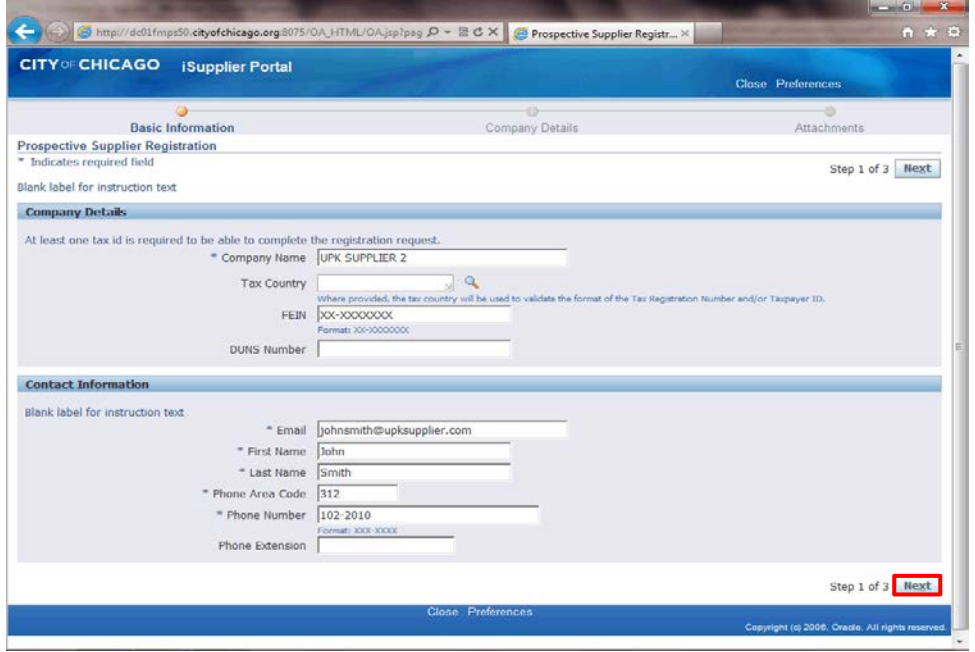

Click the **Next** button.

**Note:** It is important only to click the Next button once. Please wait patiently for the next page to load.

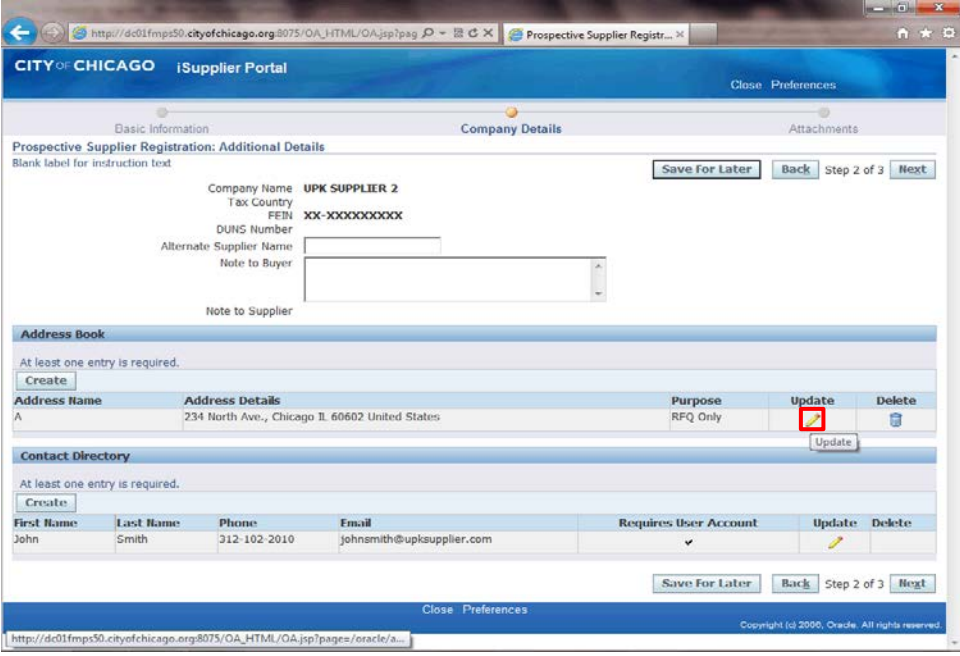

*Registration: Additional Details* window now appears.

At least one address must be provided for your company.

Click the **Update** button (Pencil Icon) for the Address Book. This will allow you to make any necessary corrections to the address.

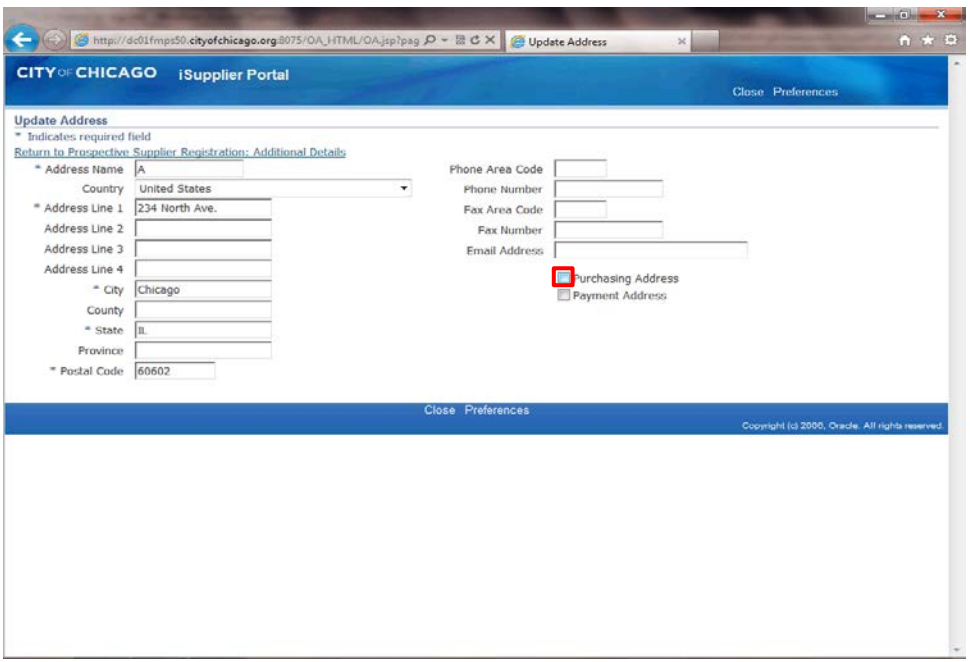

The *Update Address* window now appears.

Determine what this address can be used for.

If this is a purchasing address, click the **Purchasing Address** option. (Checkbox)

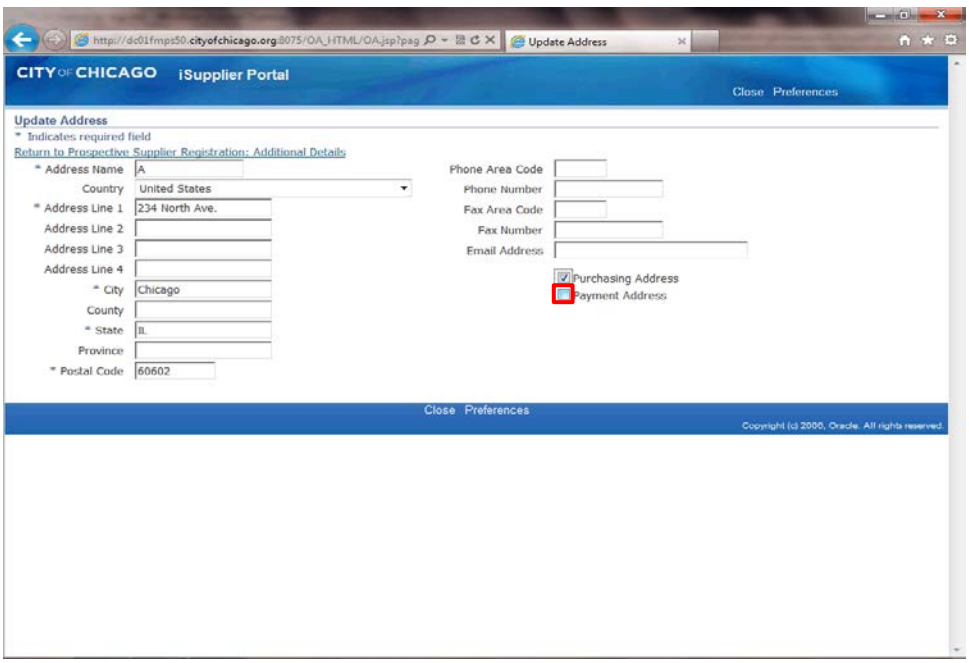

If this is a payment address as well or only, click the **Payment Address** option. (Checkbox)

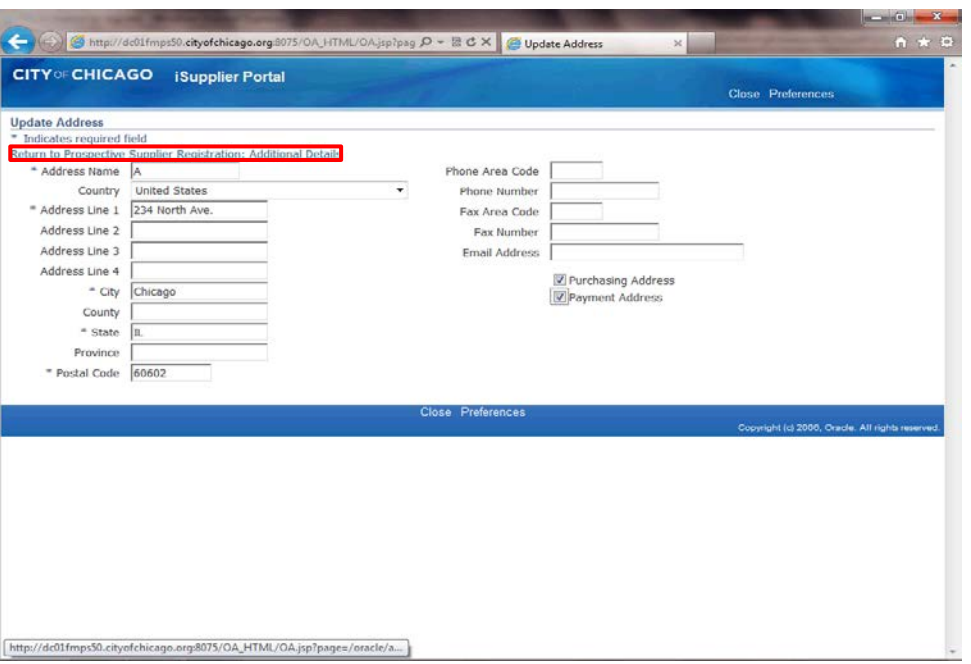

Once you have updated all of your address information, click the **Return to Prospective Supplier Registration: Additional Details** link.

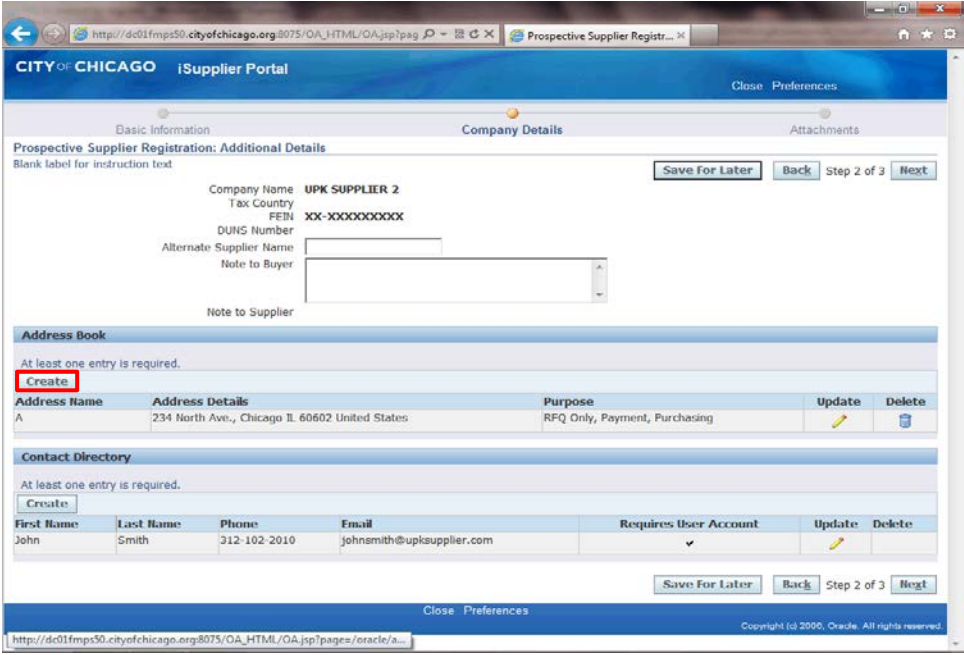

You can now also create an additional address if needed. If no additional address is need, you can skip the next steps.

Click the **Create** button under the Address Book section of the page.

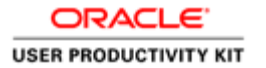

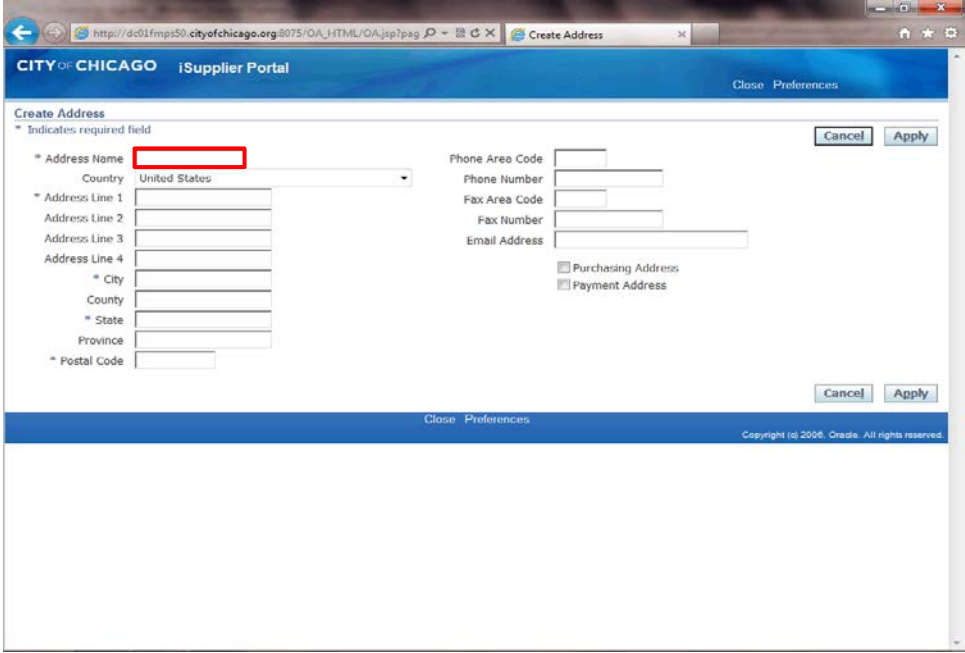

The *Create Address* window now appears.

Click in the **Address Name** field.

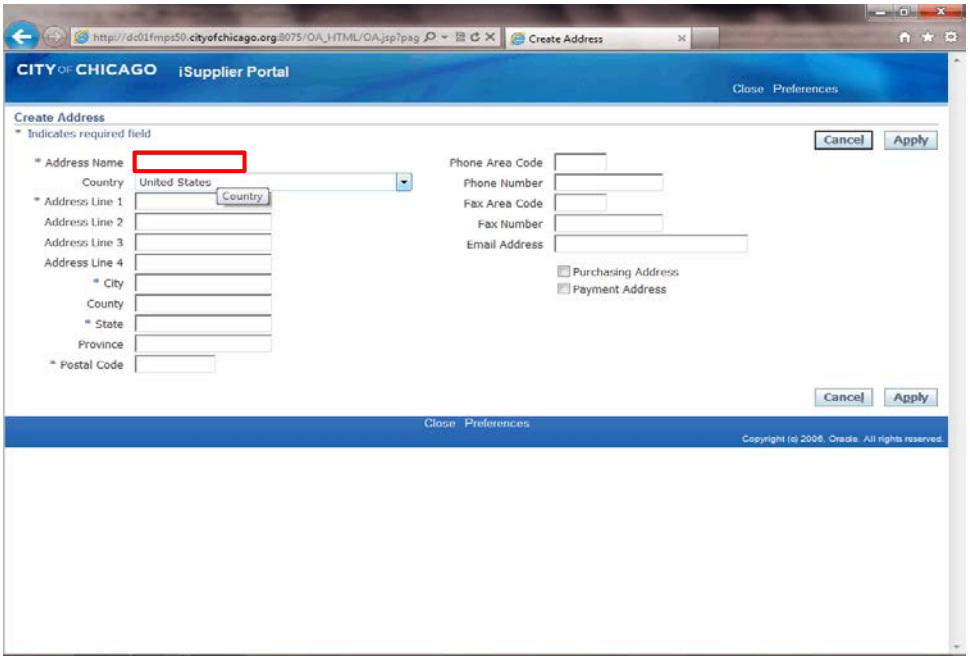

Give your address a name.

Enter the desired information into the **Address Name** field. In this example, enter "**Headquarters**".

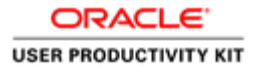

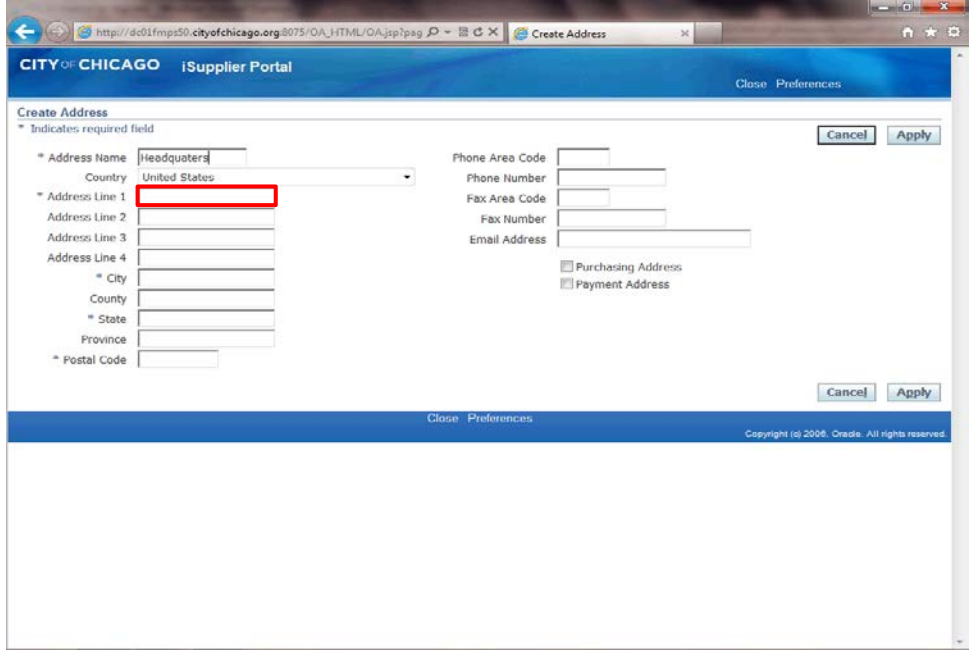

Click in the **Address Line 1** field.

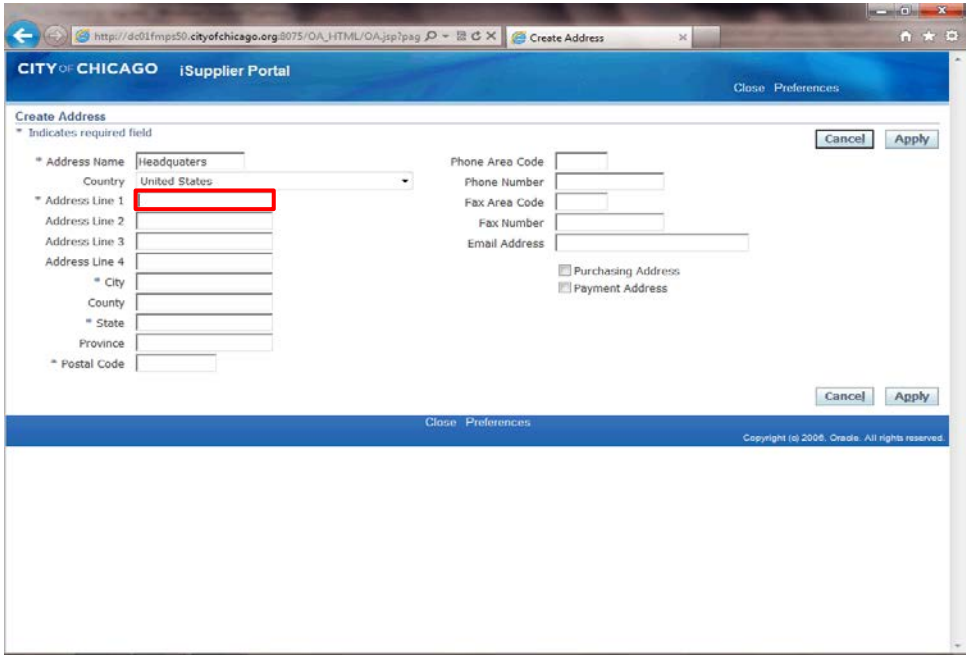

Enter the desired information into the **Address Line 1** field. In this example, enter "**123 Main St.**".

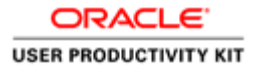

# Reply to Registration Invitation (Email)

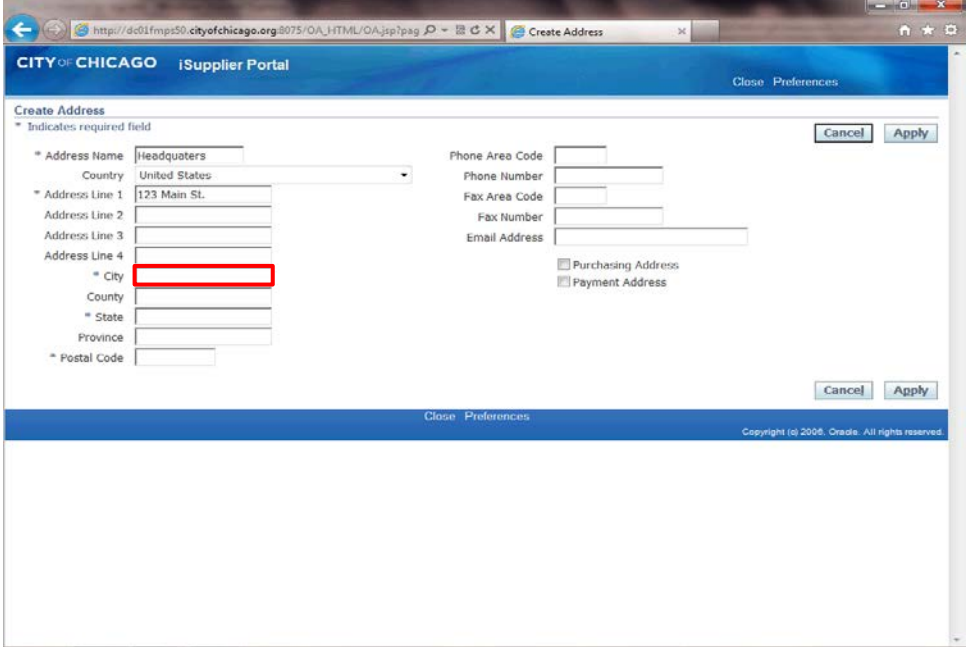

Step 16

Click in the **City** field.

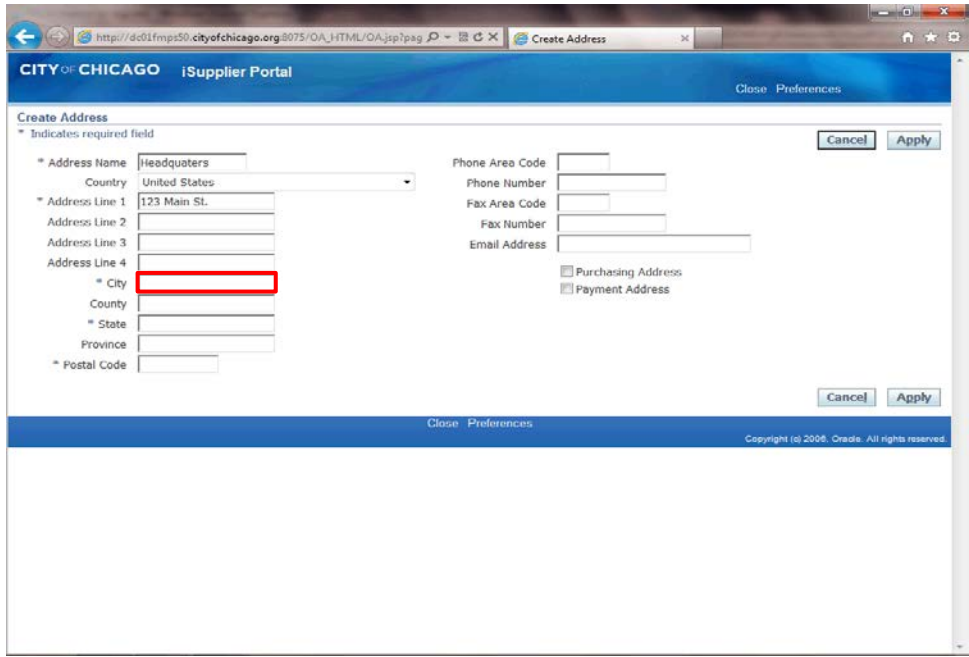

Enter the desired information into the **City** field. In this example, enter "**Chicago**".

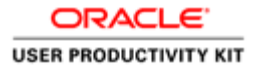

# Reply to Registration Invitation (Email)

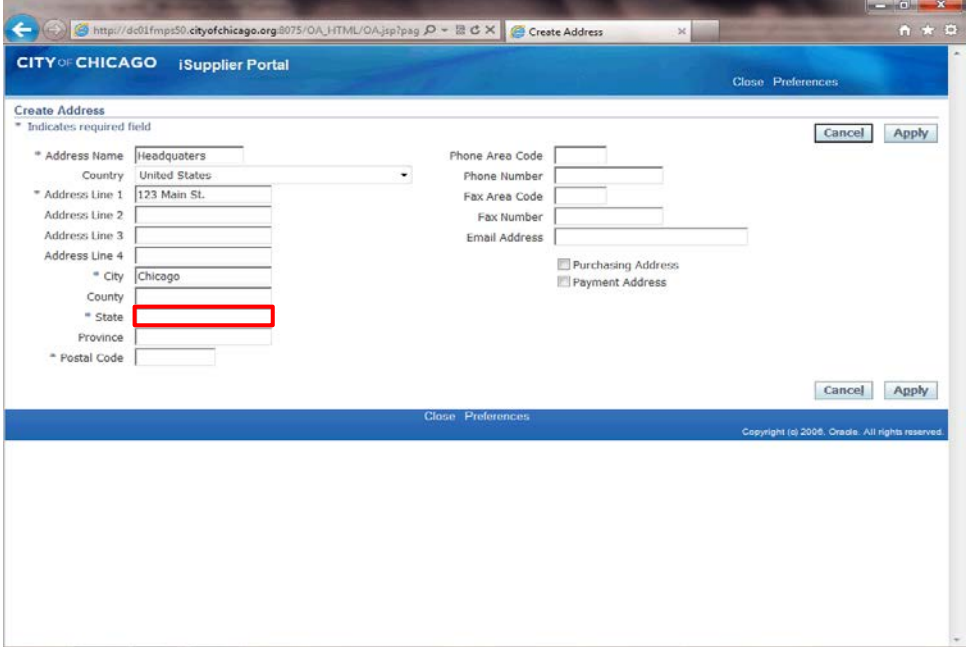

# Step 18

Click in the **State** field.

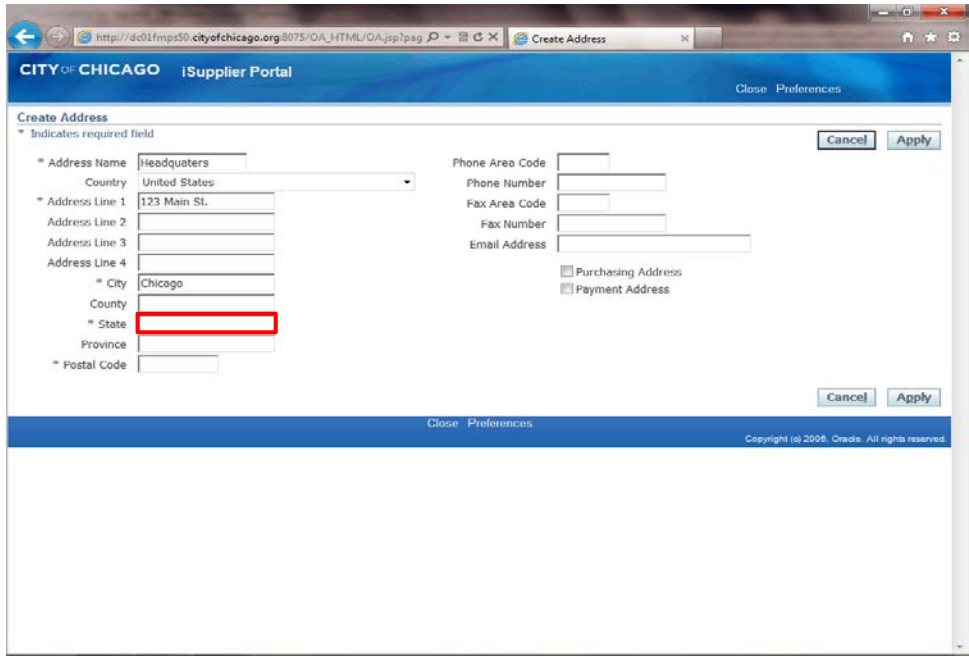

Enter the desired information into the **State** field. In this example, enter "**IL**".

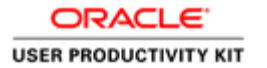

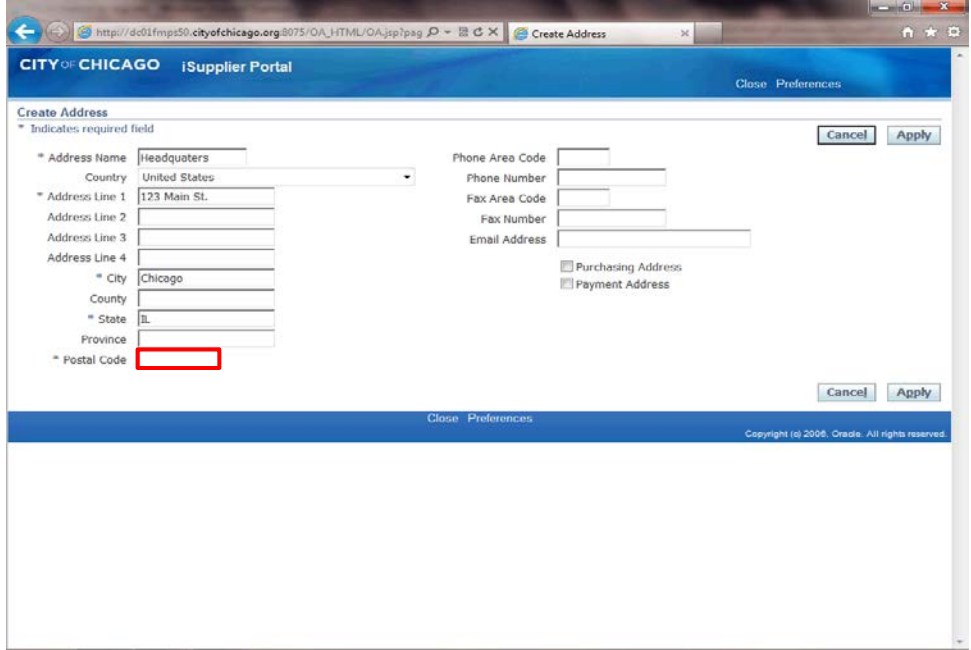

Click in the **Postal Code** field.

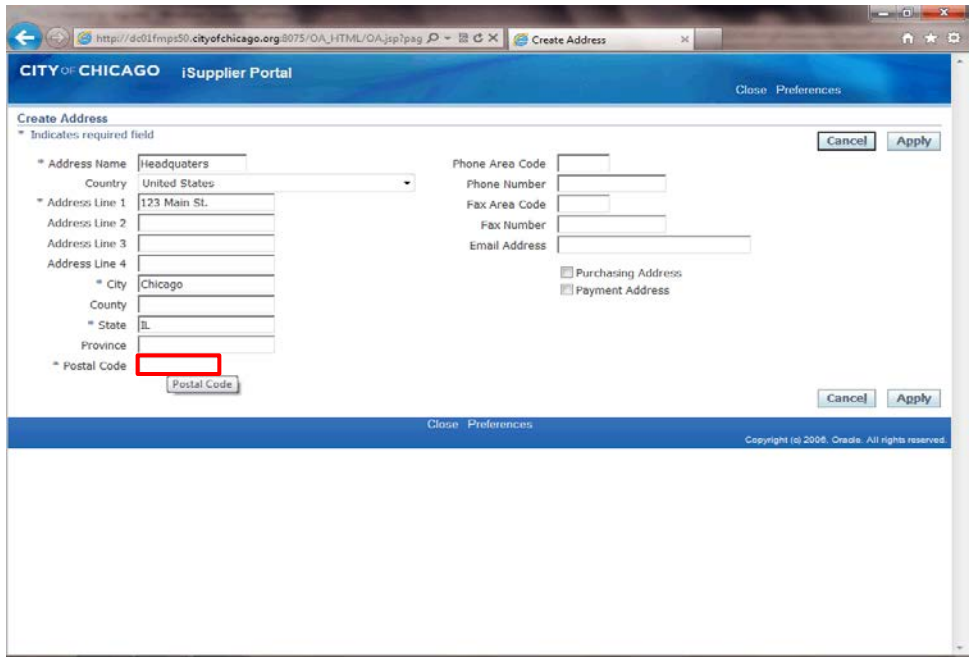

Enter the desired information into the **Postal Code** field. In this example, enter "**60602**".

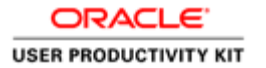

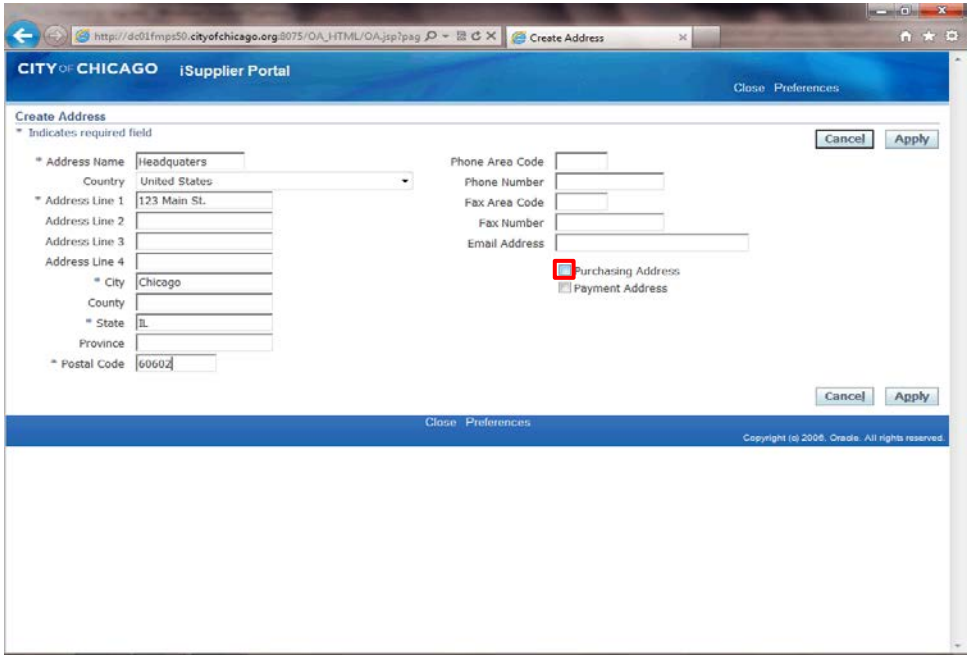

Determine what this address can be used for.

If this is a purchasing address, click the **Purchasing Address** option. (Checkbox)

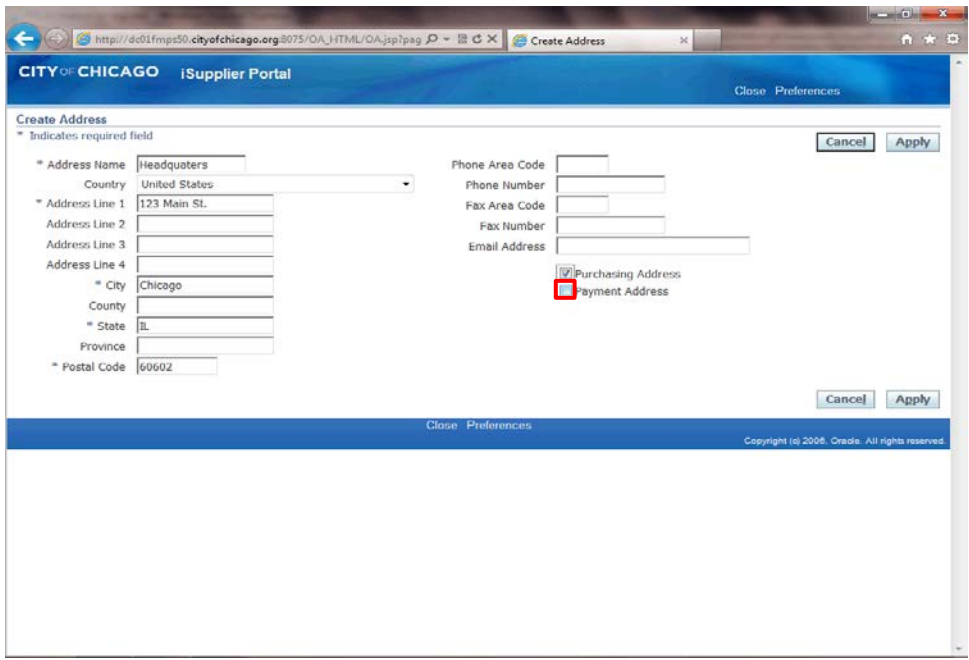

If this is a payment address as well or only, click the **Payment Address** option. (Checkbox)

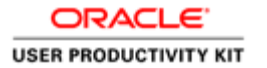

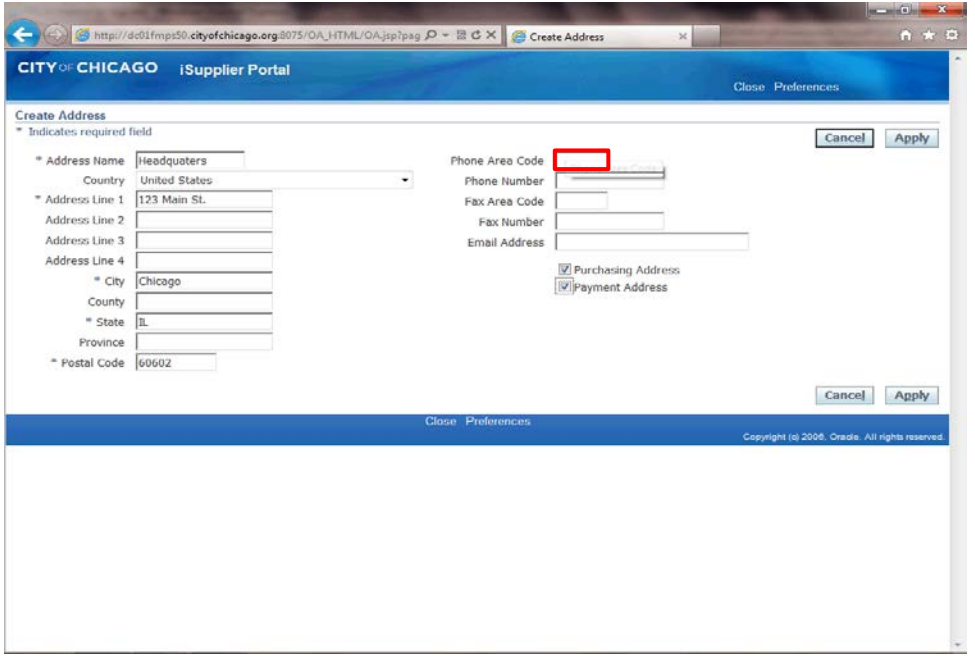

Click in the **Phone Area Code** field.

This is a phone number for this address. This is NOT a phone number for a specific contact.

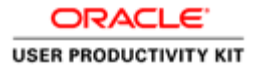

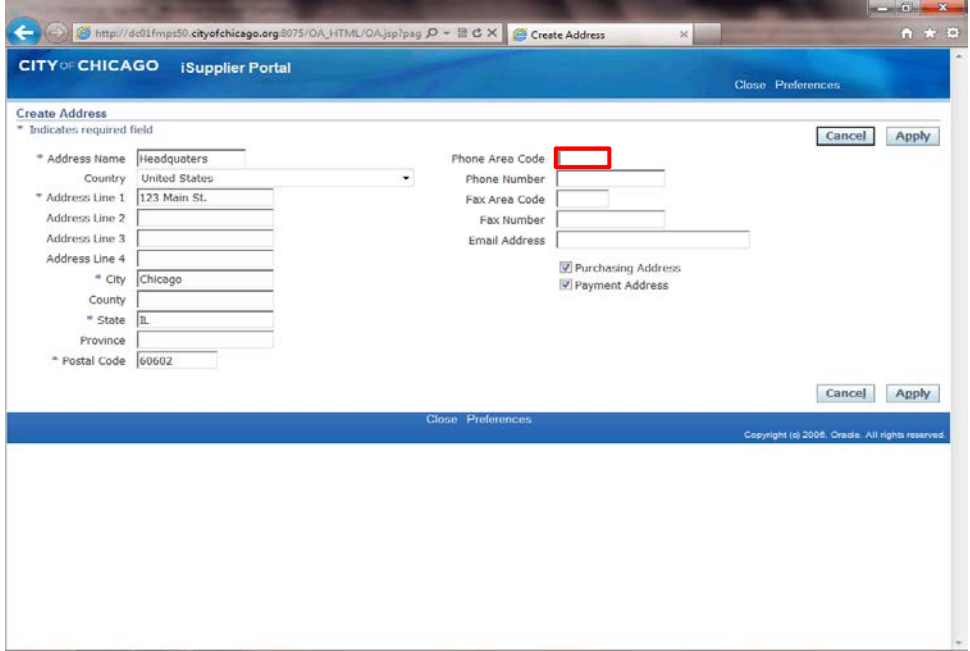

Enter the desired information into the **Phone Area Code** field. In this example, enter "**312**".

![](_page_27_Picture_0.jpeg)

# Reply to Registration Invitation (Email)

![](_page_27_Picture_19.jpeg)

# Step 26

Click in the **Phone Number** field.

![](_page_28_Picture_0.jpeg)

![](_page_28_Picture_29.jpeg)

Enter the desired information into the **Phone Number** field. In this example, enter "**098-0976**".

![](_page_29_Picture_34.jpeg)

You can also enter any of the other fields as appropriate for your company's address.

Once finished with this address, click the **Apply** button.

![](_page_30_Picture_31.jpeg)

You can also update the Contact if needed.

Click the **Update** button (Pencil Icon) for the contact that needs to be updated..

![](_page_31_Picture_27.jpeg)

Make any necessary changes to the contact information and then click the **Apply** button.

![](_page_32_Picture_39.jpeg)

You can also add additional contacts to your company's profile.

Click the **Create** button under the "Contact Directory" section of the page.

**Note:** At least one contact is required for your registration.

![](_page_33_Picture_0.jpeg)

![](_page_33_Picture_28.jpeg)

The *Create Contact* window now appears.

Click in the **First Name** field.

![](_page_34_Picture_31.jpeg)

Enter the desired information into the **First Name** field. In this example, enter "**Bill**".

![](_page_35_Picture_0.jpeg)

![](_page_35_Picture_20.jpeg)

Click in the **Last Name** field.

![](_page_36_Picture_31.jpeg)

Enter the desired information into the **Last Name** field. In this example, enter "**Dunham**".

![](_page_37_Picture_0.jpeg)

![](_page_37_Picture_19.jpeg)

#### Click in the **Contact Email** field.

![](_page_38_Picture_31.jpeg)

Enter the desired information into the **Contact Email** field. In this example, enter "**bdunham@upksupplier.com**".

![](_page_39_Picture_0.jpeg)

![](_page_39_Picture_19.jpeg)

Click in the **Phone Area Code** field.

![](_page_40_Picture_31.jpeg)

Enter the desired information into the **Phone Area Code** field. In this example, enter "**312**".

![](_page_41_Picture_0.jpeg)

![](_page_41_Picture_19.jpeg)

#### Click in the **Phone Number** field.

![](_page_42_Picture_41.jpeg)

Enter the desired information into the **Phone Number** field. In this example, enter "**123-3243**".

You can also add any additional information for this contact by filling out any of the other fields.

![](_page_43_Picture_37.jpeg)

If you would like this user to be setup with an iSupplier account for the City of Chicago, click the **Create User Account For The Contact** option.

If no iSupplier account is necessary, skip the next step.

![](_page_44_Picture_0.jpeg)

![](_page_44_Picture_19.jpeg)

Click the **Apply** button.

![](_page_45_Picture_24.jpeg)

Once all information is entered, click the **Next** button.

![](_page_46_Picture_27.jpeg)

Click the **Submit** button to submit your registration for approval to the City of Chicago.

![](_page_47_Picture_2.jpeg)

You will receive confirmation that your registration has been submitted. Upon approval of your registration, you will receive another email with details on your username and password.

Click the **Close** link to close the registration page.

![](_page_48_Picture_0.jpeg)

![](_page_48_Picture_2.jpeg)

You have just finished submitting a registration to gain access to the City of Chicago's iSupplier Portal.

Once your submission is approved, you will receive an email with instructions to log in. You can also use the provided training material to help gain access to the iSupplier Portal.

**End of Procedure.**